# ≪操作マニュアルーでんさい担当者編≫ 2. 業務メニュー:照会業務

## (1)通知情報照会

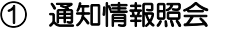

 $\overline{a}$ 

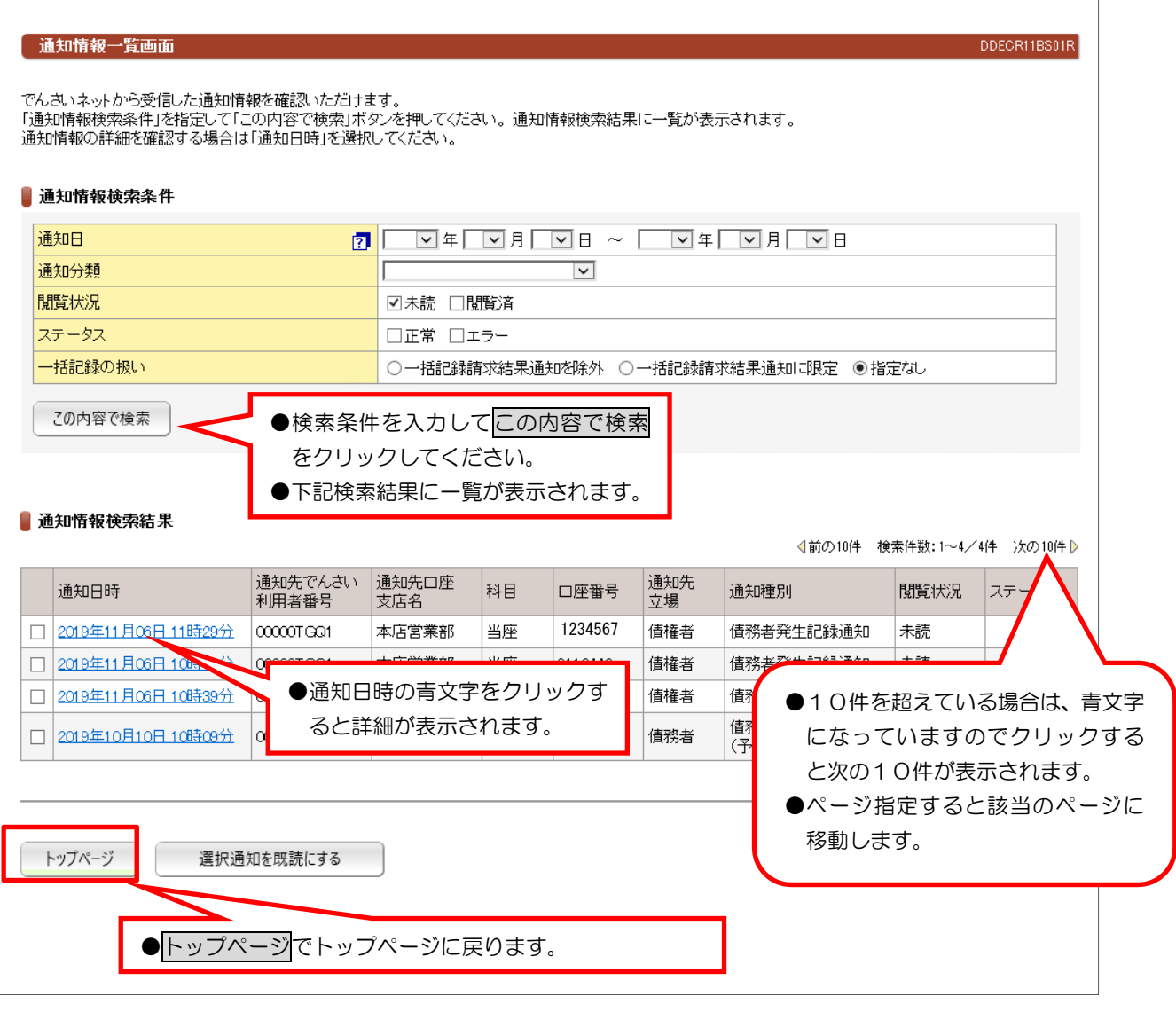

【注意】通知情報は200件を超えるとエラーとなり表示されません。検索条件で絞り込みが必要となります。 【注意】毎月第2土曜日に通知日から3ヶ月を超えた通知情報は、削除されます。

## ②通知情報ダウンロード

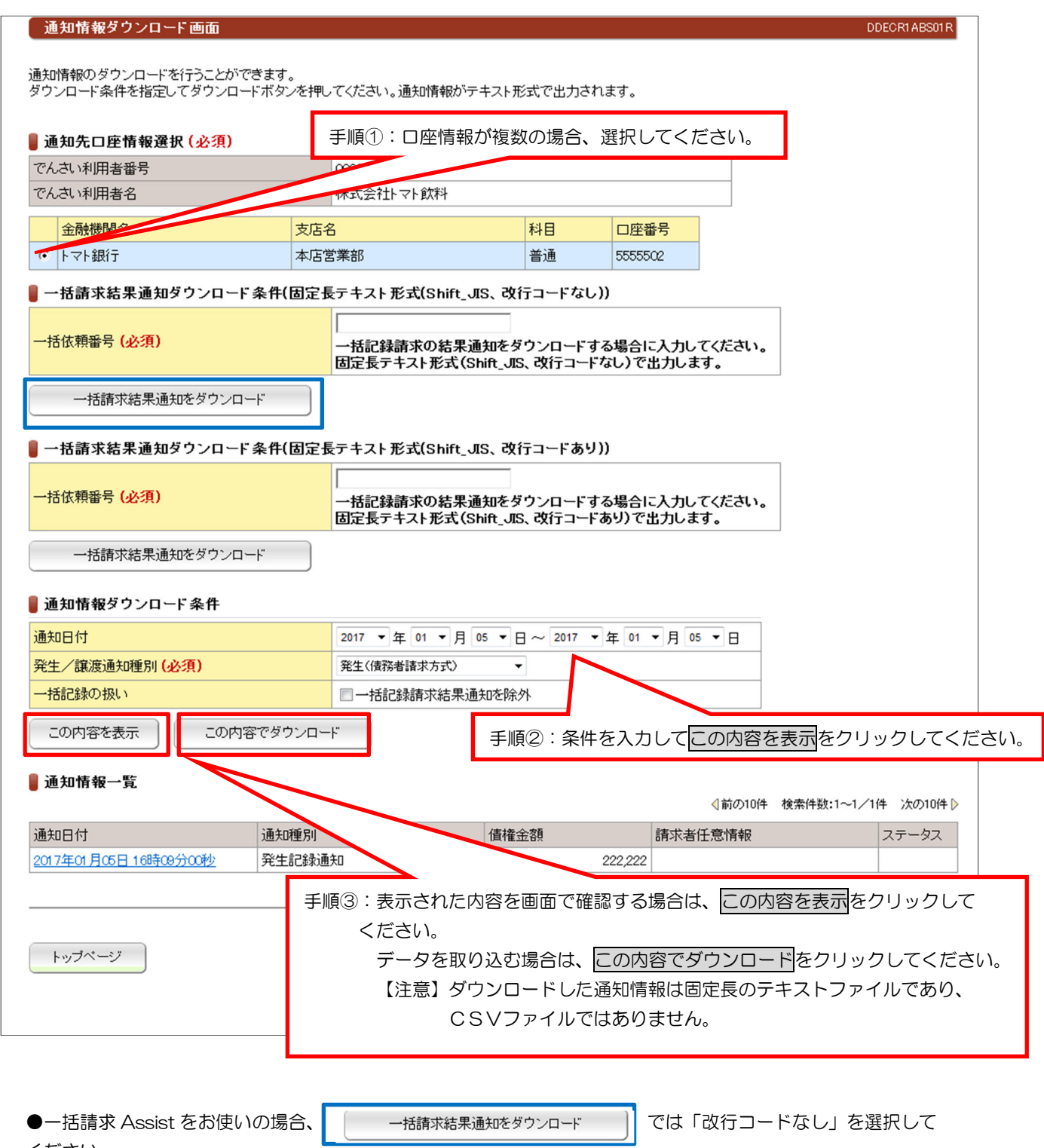

ください。

## (2)開示照会

## ①記録事項の開示

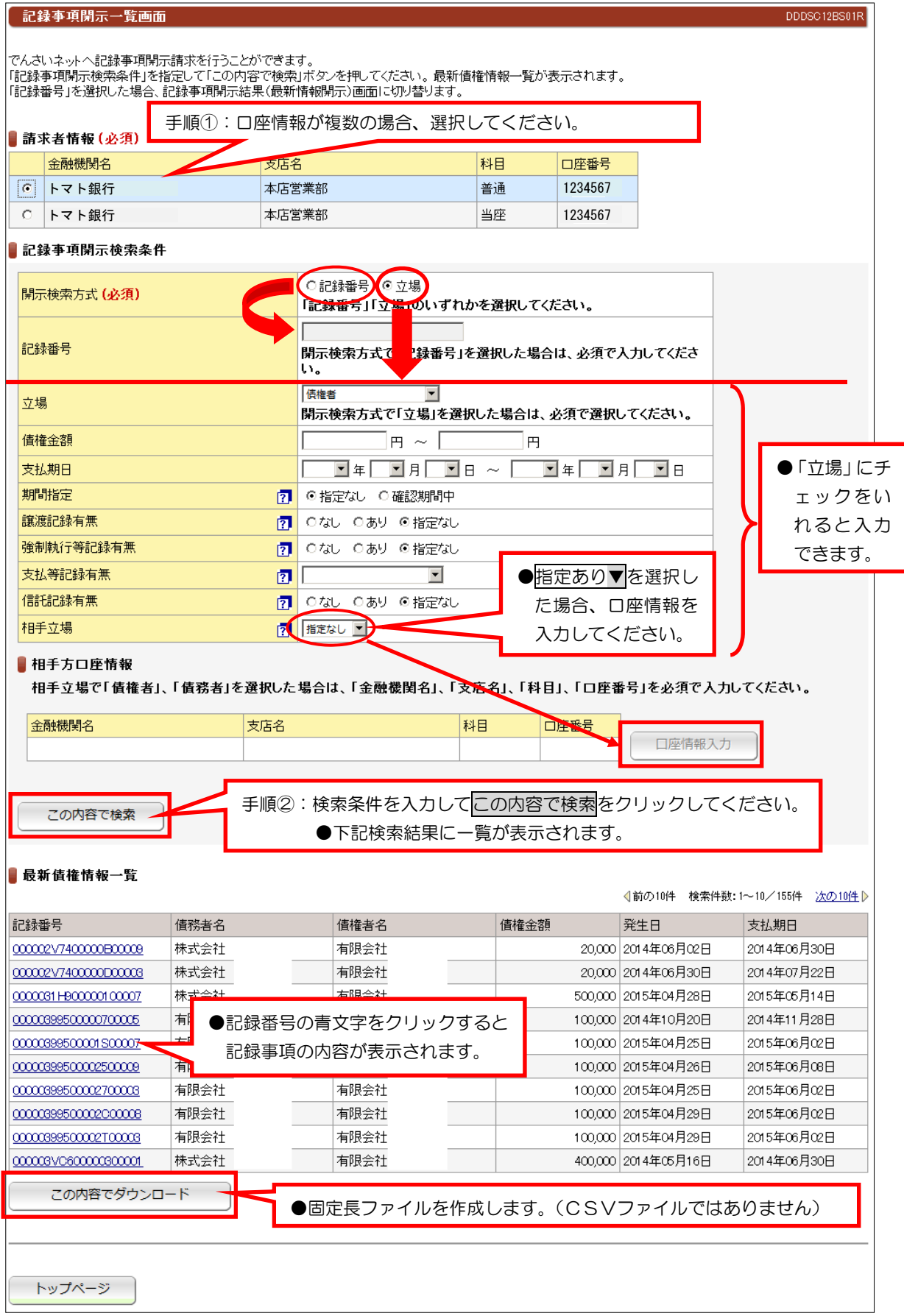

### ②提供情報の開示

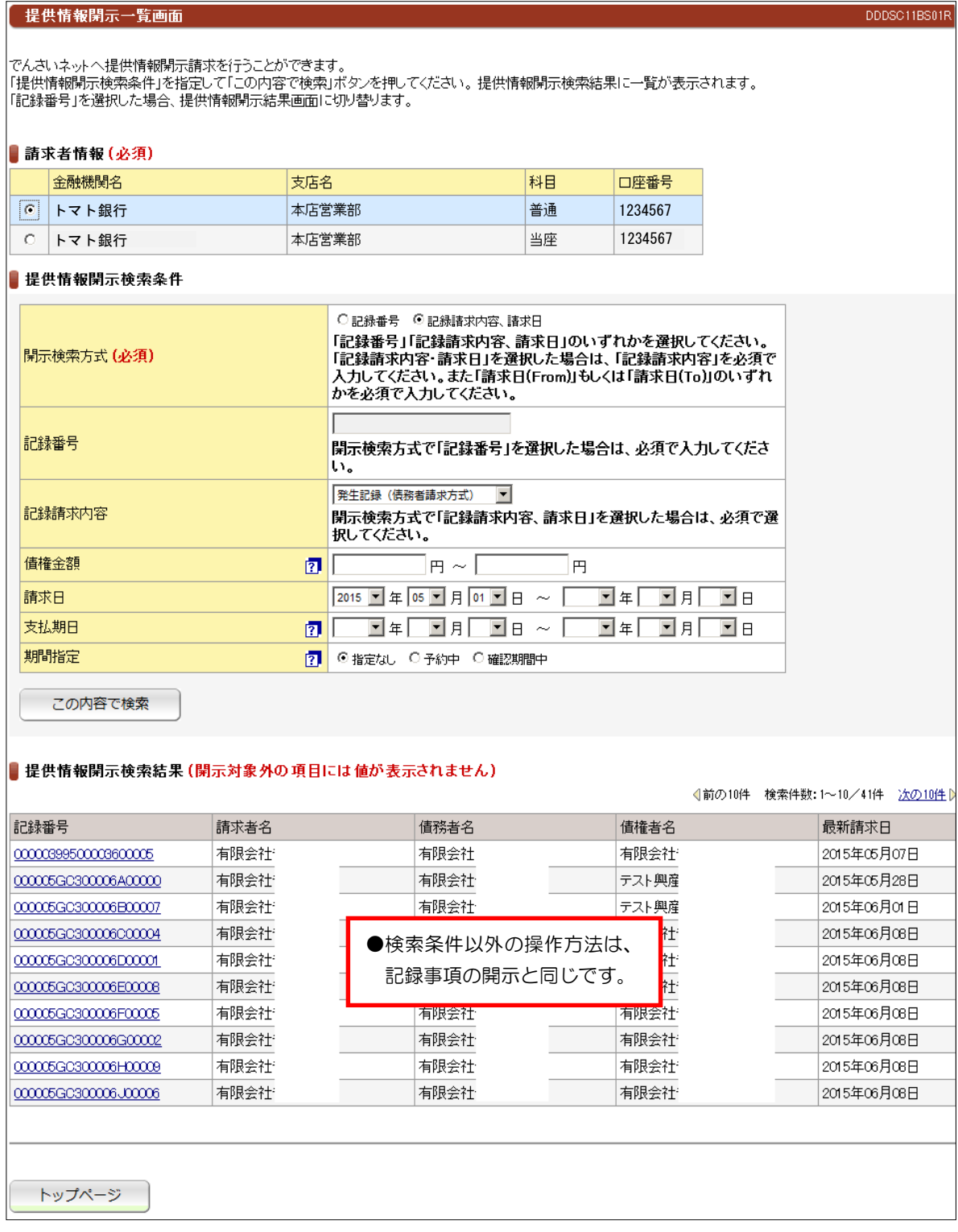

## (3) でんさい利用者情報照会

#### ① でんさい利用者情報照会

でんさい利用者情報照会一覧画面

DDUSRISBS01R

利用者ご自身、または他の利用者の利用者情報を確認いただけます。<br>「でんきい利用者情報照会条件」を指定して「この内容で照会」ポタンを押してください。 でんきい利用者情報照会結果が表示されます。

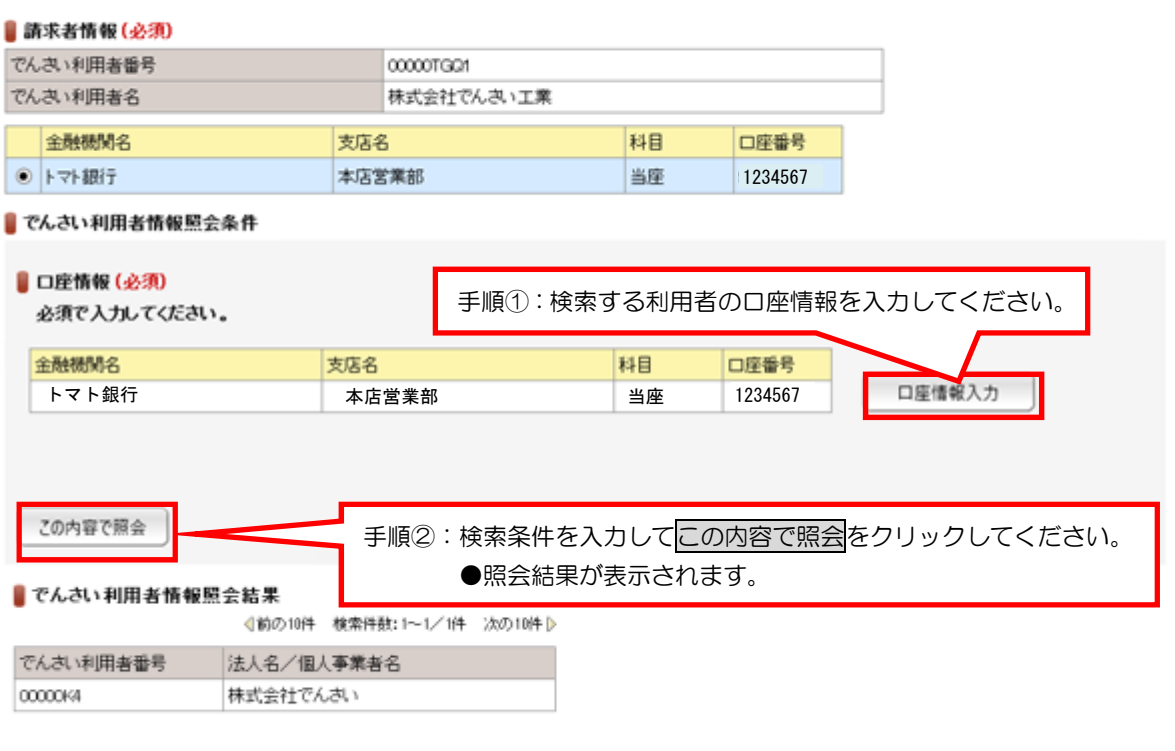

トップページ

#### ②でんさいアカウント情報照会

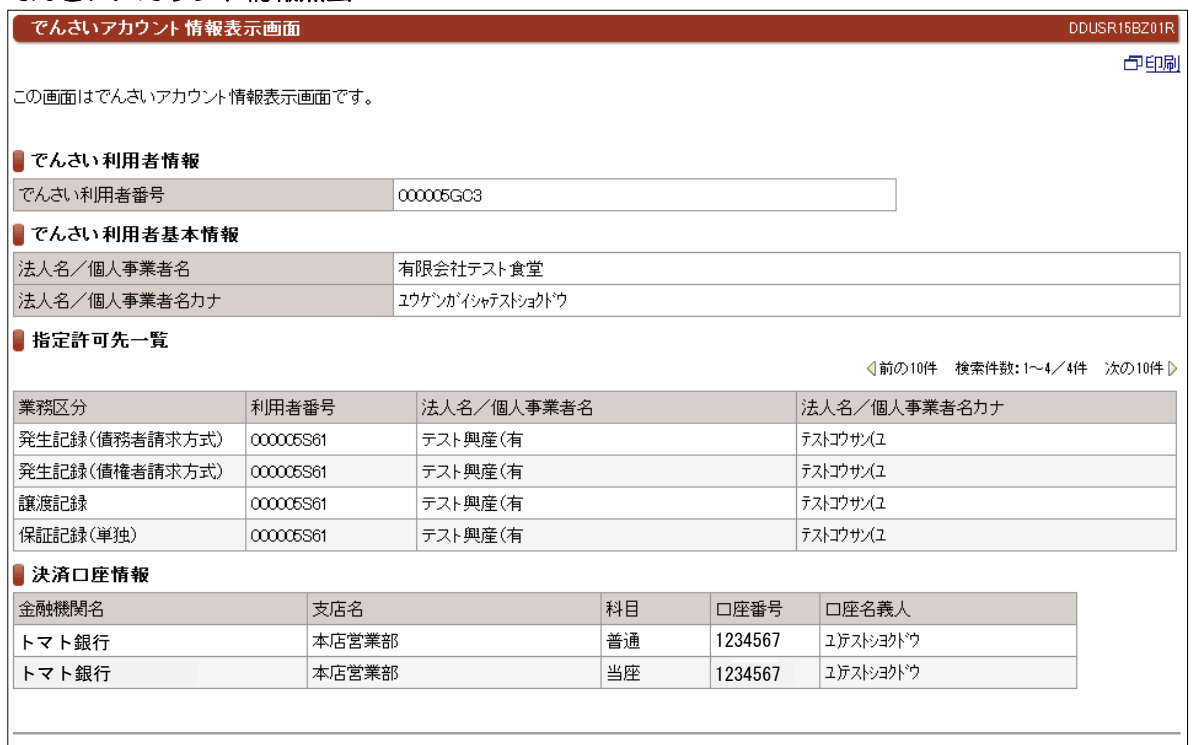

## (4) 取引内容照会

## ①取引履歴照会

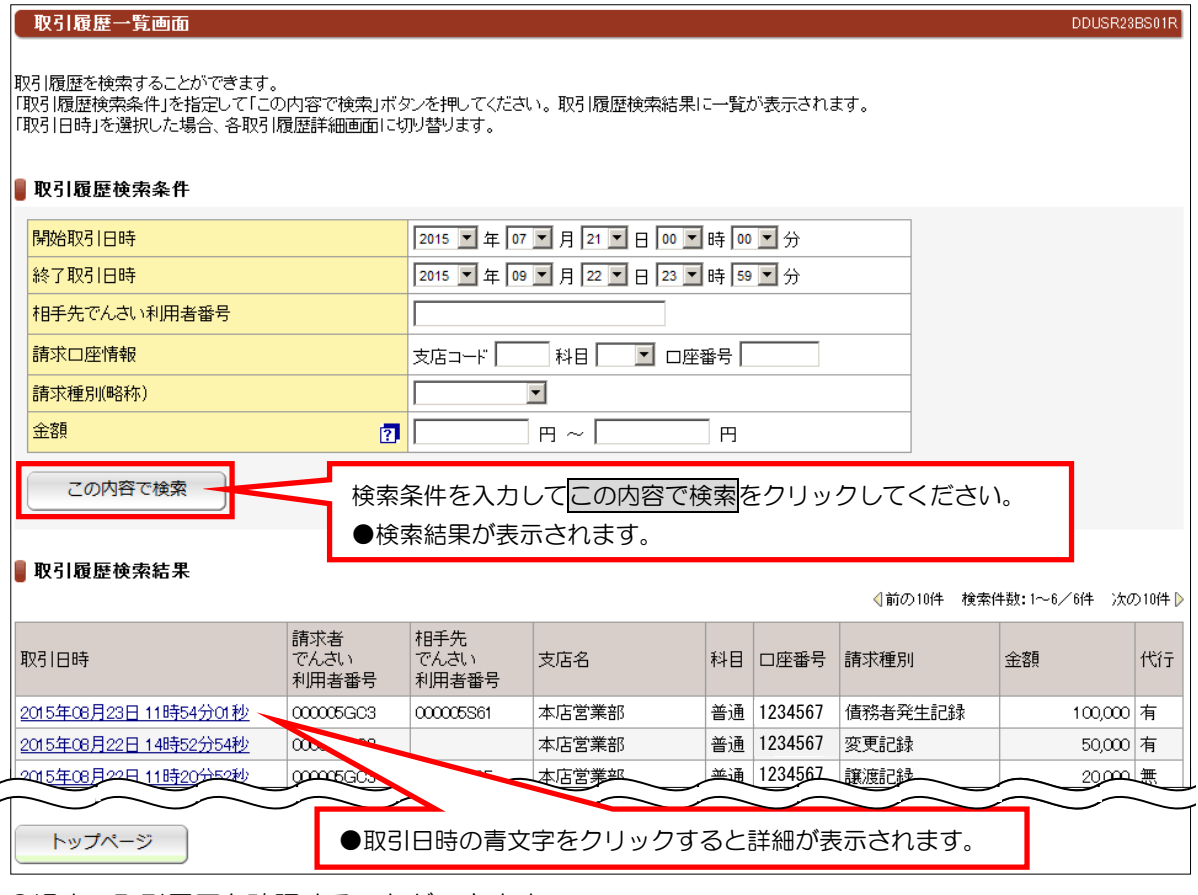

●過去の取引履歴を確認することができます。

#### ②操作履歴照会

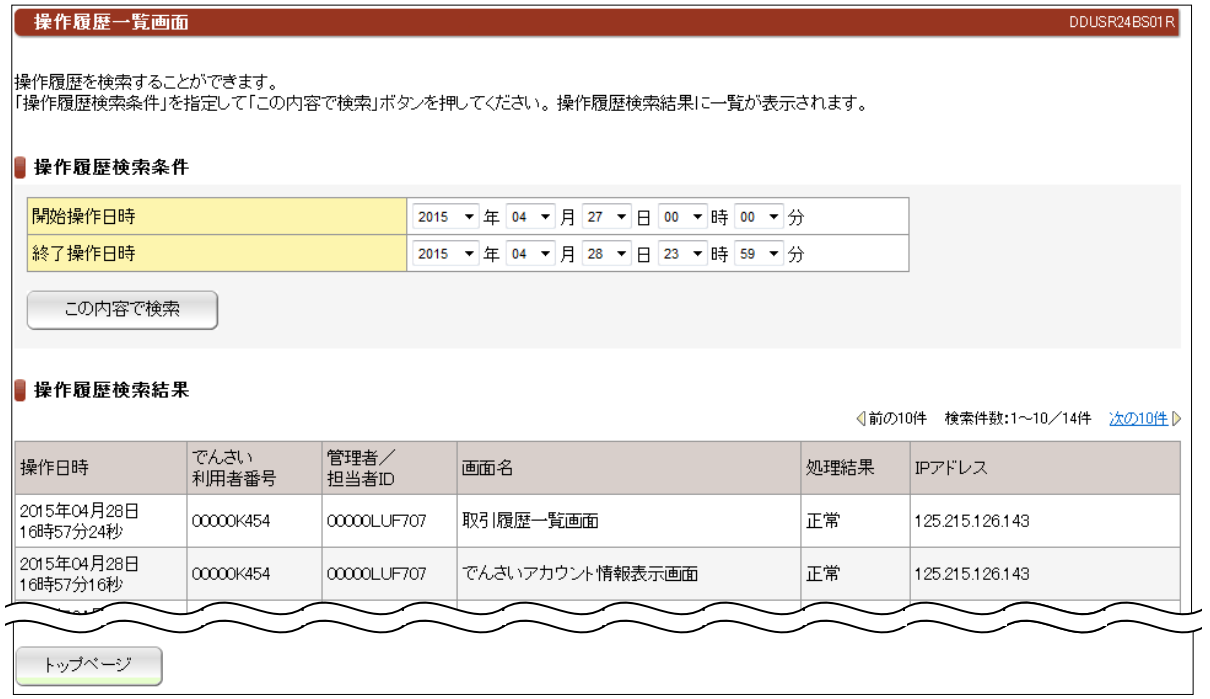

●操作履歴から不正操作がないか調査するときに使用します。

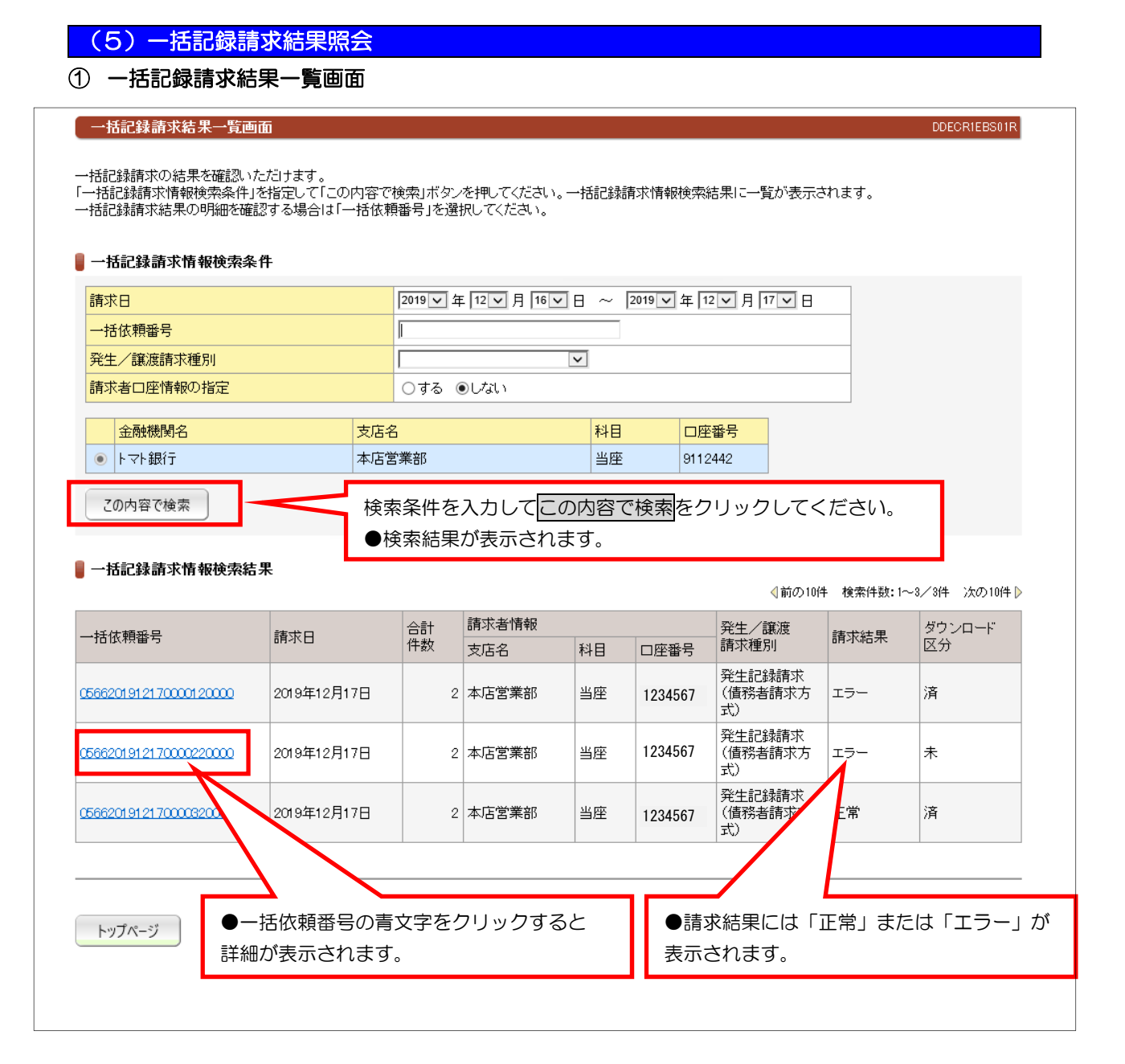

●「請求結果」についての注意事項 請求結果が確定するまでには、記録請求をおこなって、5分から20分程度必要です。

請求結果は青い文字の「一括依頼番号」をクリックして「一括記録請求結果明細画面」でご確認ください。

#### ② 一括記録請求結果明細画面

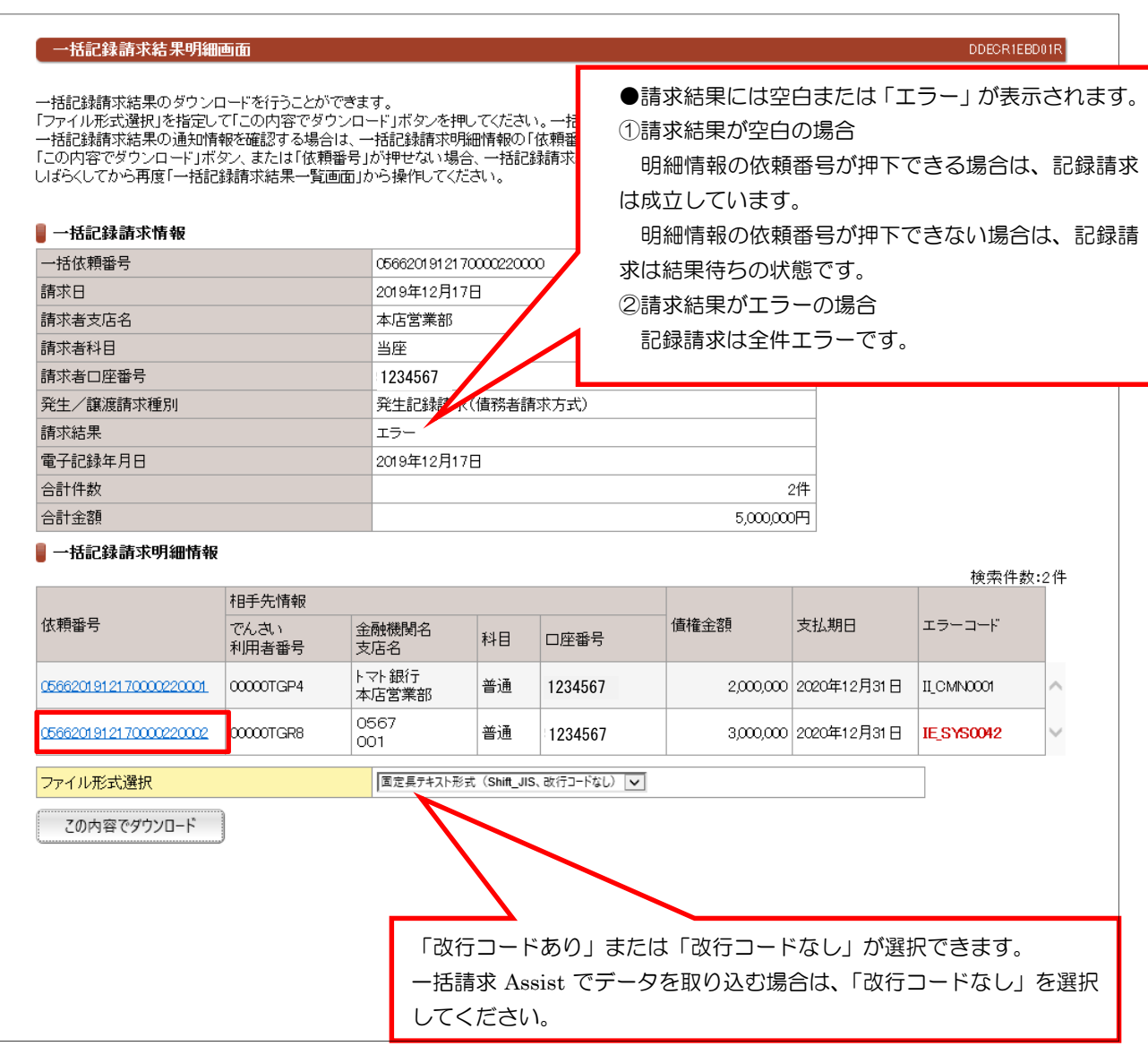

#### ●「エラーコード」について

 一括記録請求の結果がエラーになった場合、エラーコードが表示されます。1明細でもエラーがある場合は、 全ての明細を受付けできません。エラーの原因となった明細を修正して再度、一括記録請求をおこなってくだ さい。エラーの原因となった明細のエラーコードは赤字で表示しています。

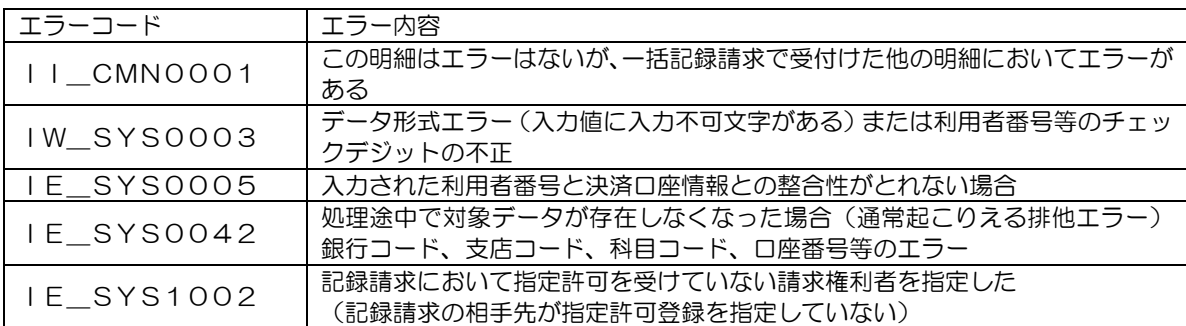

よくあるエラーコードについて

#### ③ 債務者発生記録一括請求結果通知画面

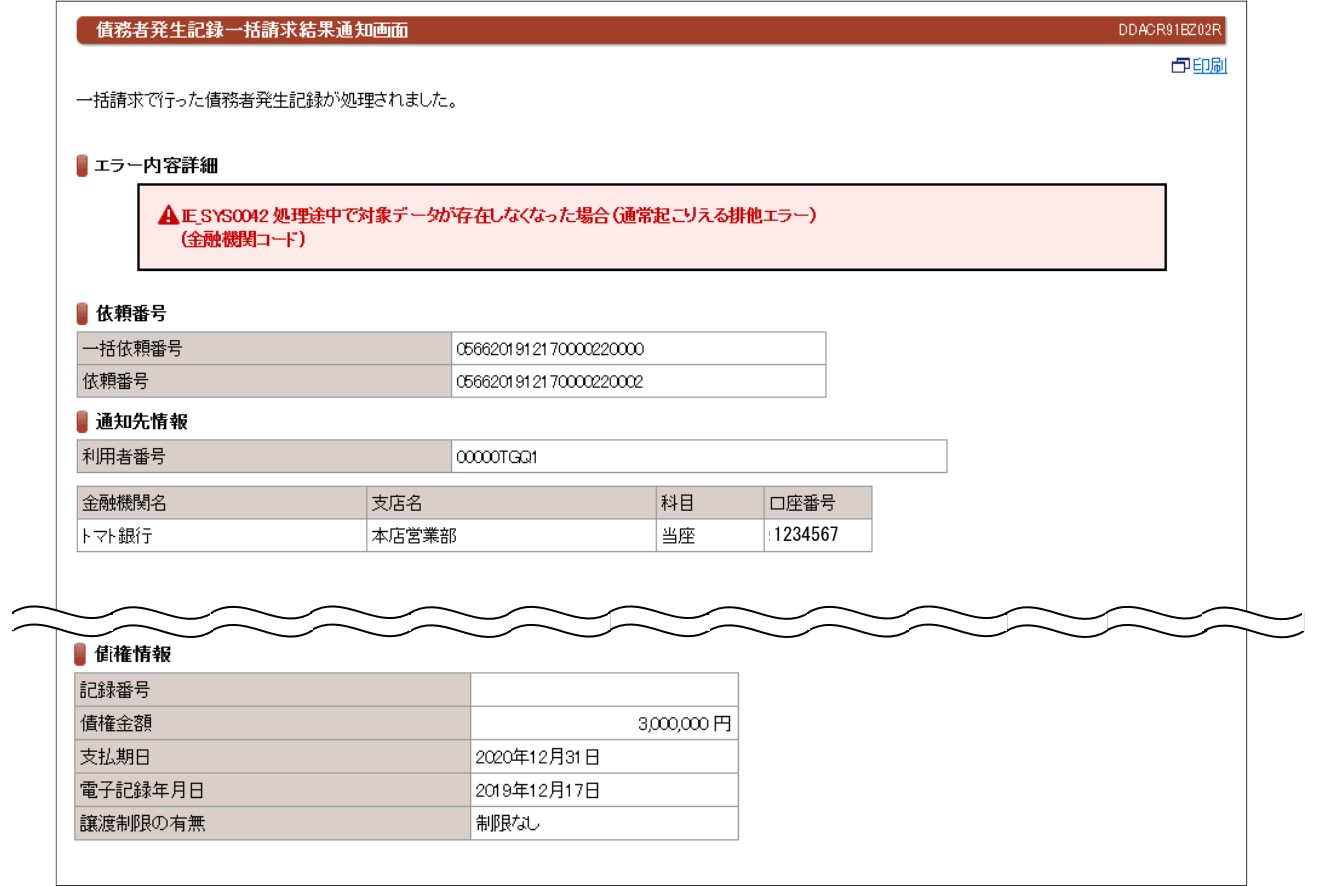